Update : 18th October 2022

# TIME Cloud Communication (TCC) USER GUIDE

# **Solutions - Mobile Client Solution** TIME Cloud Communication

time

# **TIME VOICE APP User Guide**

# **TCC Mobile Client Activation**

1. User will receive QR code from <u>tcc.client@time.com.my</u>

|                | ю си 🗳                               | an IP-Phone Provisioning - Inbox                        |
|----------------|--------------------------------------|---------------------------------------------------------|
| Message        |                                      |                                                         |
| Ū =            |                                      |                                                         |
| Delete Archive | Reply Reply Forward 🕛 Attachn<br>All | ent Move Junk Rules Read/Unread Categorize Follow<br>Up |

an IP-Phone Provisioning

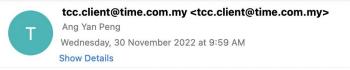

First use the following link to download and install the application:

- iPhone: <u>App Store</u>
- Android: Google play

Then you can configure the app using one of the following options:

- Use this link for auto-configuration
- Start the app and scan the following code:

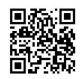

• Start the app and use the following values to configure it:

Cloud ID: otk@TIMEDOTCOM Password: kYgS-LioH-LtuF-JP9h-Jjqw

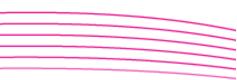

# **TCC Mobile Client Activation**

- 2. Download the "TIME Voice App" Google/Apple Store.
- For Huawei phone users need to download manually "Time Voice App\_5.5\_Apkpure.apk". Please download rom the link below <a href="https://m.apkpure.com/time-voice-app/com.time.cloudcomms.android">https://m.apkpure.apk">https://m.apkpure.com/time-voice-app/com.time.cloudcomms.android</a>

https://apkcombo.com/time-voice-app/com.time.cloudcomms.android

• 3. Install the "TIME Voice App", click "Scan QR Code"

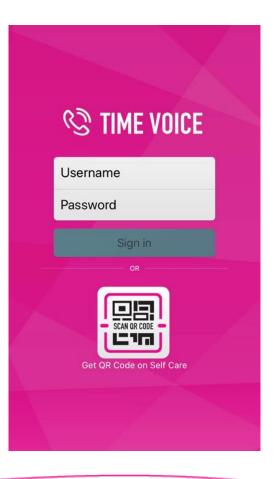

# **TCC Mobile Client Activation**

11:28 .... ≎ 79 Time Voice

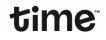

• 4. System will take a minutes to register your account.

Well Done! You can start to use TIME Voice App

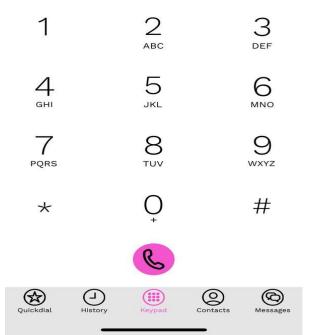

# Keypad

| (THIS Cloud      | Comms)      | Settings  |
|------------------|-------------|-----------|
| 1                | 2<br>ABC    | G         |
| <u>4</u><br>бні  | 5           | 6<br>MNO  |
| 7<br>PORS        | 8<br>TUV    | 9<br>wxyz |
| *                | O<br>+      | #         |
| Quickdial Histor | y Keypad Cc | Messages  |

1. TIME Cloud Comms status bar is displayed in green if you're connected successfully.

- 2. To make a call, dial the complete telephone or extension number directly.
- 3. If you have received a voice mail message, the voice mail button will appear.
- 4. To find out your assigned extension number, dial\*14 and it will be played back.

# Quickdial

Histor

Keypad

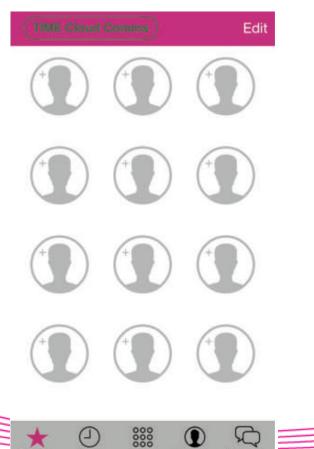

- 1. Select the "Quick dial" button.
- 2. Press on an available "Add Contact" icon to add a new contact.
- 3. A new page will pop up for you to enter the contact details.

# **Main Screen**

# History

|   |               | Edit                 | Ç  |               |                    | Edit       |               |        | Edit     |
|---|---------------|----------------------|----|---------------|--------------------|------------|---------------|--------|----------|
|   | All Missed    | Recorded             |    | All Missed    | Record             | led        | All           | Missed | Recorded |
| Ľ | 0193263066    | 5:39 pm              | Ċ. | Alvin<br>work | missed<br>3:38 pm  | <u>(</u> ) | 19 2 <b>2</b> | 0/0    |          |
| Ċ | Alvin<br>work | (2 calls)<br>3:38 pm | Ċ  | ROSLI JOHARI  | missed<br>10:32 am | (i)        |               |        |          |
|   | ROSLI JOHARI  | missed (i)           |    | 2/2           |                    |            |               |        |          |

4/4

To review the call history, select the "History" button.

- All: Displays all call logs.
- Missed: Shows all missed calls.
- Recorded: Shows recorded calls for playback. You can record all calls by activating this feature in the settings. Alternatively, you can record a call by pressing the record button during a call.

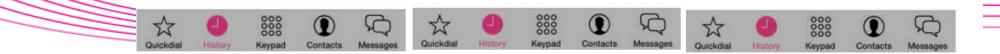

# History > Edit

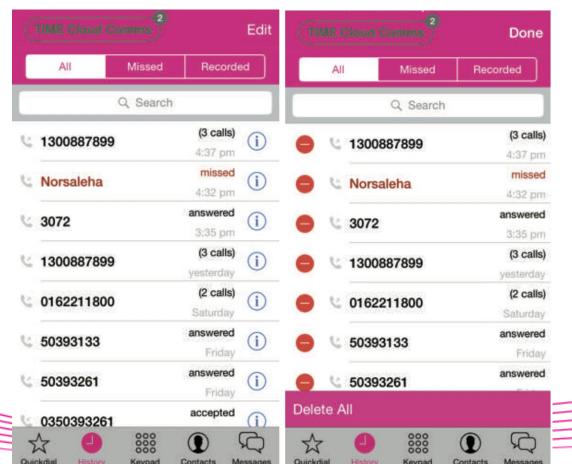

1. Press on the "Edit" button to remove a log.

- 2. Select the log you would like to remove.
- 3. Press on "Done" button to complete.

# Contacts

|   | 11:31                    | .al 🧟    | 79)                        | New Contact Cane        |
|---|--------------------------|----------|----------------------------|-------------------------|
|   |                          | rdDAV    | +                          |                         |
|   | ABD LATIP BIN HJ         | & C1     | Ę                          | mobile                  |
|   | ABD RAHMAN BIN           | S D      |                            | Create New Contact      |
|   | ABD RAHMAN BIN           | 6 🛛      | EF GH                      | Add to Existing Contact |
|   | ABD RAZAK BIN A          | 6 🗆      |                            |                         |
|   | ABD RAZAK BIN J          | S 🗆      |                            |                         |
|   | ABDUL ADAM BIN           | & C1     | ♥<br>♥<br>×<br>v<br>z<br># |                         |
|   | ABDUL ADZIM BIN          | & C3     | Ę                          |                         |
|   | ABDUL AZIZ BIN J         | S 🗆      | Ę                          |                         |
| Ξ | Quickdial History Keypad | Contacts | Messages                   |                         |

 Press the "Contacts" button to browse through the phonebook.
 -Select CARDAV for STAF Directory Contact.

time

2. Select the "+" icon to add a new contact.

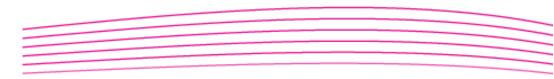

# Messages

| Edit      | Messages      | ľ        |     | New Message | Done |
|-----------|---------------|----------|-----|-------------|------|
| Hafiz     |               | 10:00 am | To: |             | Ð    |
| Bro think | tank room now | >        |     |             | U    |

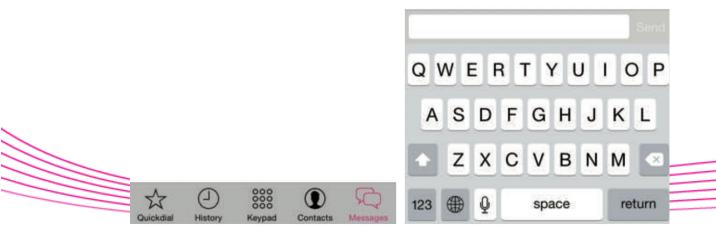

- 1. Select the "Messages" button to go to the Messages page.
- 2. To compose a new message, select the Menu button.
- 3. Enter the extension number or search from the phonebook to send a message to the intended recipient.
- 4. Only TIME Cloud Comms users can send and receive messages via this platform.

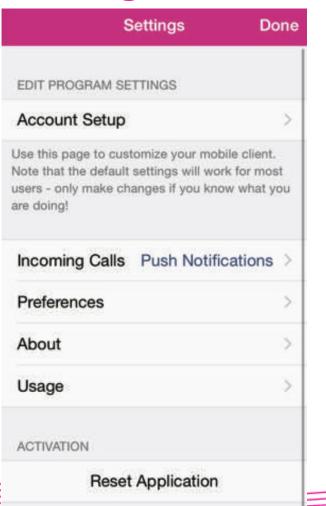

Go to "Settings" on the keypad page.

- Account Setup: Access to the Web Self Care.
- **Incoming Calls**: If this is not activated, you will not receive calls when the app is in the background mode.

- **Preferences:** Configures Ringtones, Voice, Call Recording, Number Rewriting, Video Call and Network.
- **About**: Displays the the app info.
- **Usage**: Displays and resets the usage summary.
- **Reset Application**: Wipes out the Account Provisioning from the app. A new account can be provisioned after that.

# Account Setup > Web Self Care

| Cancel | Edit Account  | Save | K Edit Account     |   |
|--------|---------------|------|--------------------|---|
|        | A             |      | G 3066             |   |
|        |               |      | Settings           |   |
|        | Web Self Care |      | Call Forwarding    |   |
|        |               |      | Call Distributions |   |
|        |               |      | Calls              |   |
|        |               |      | Messages           | ( |
|        |               |      | Messages           |   |
|        |               |      |                    |   |
|        |               |      |                    |   |
|        |               |      |                    |   |
|        |               |      |                    |   |

Click the "**Web Self Care**" button to manage your own account.

- **Settings**: Update the assigned account name.
- **Call Forwarding**: Update your Call Forwarding preferences.
- **Call Distributions**: Add a call distribution entry.
- **Calls**: View your call log details.
- Messages: Check your voice messages.

# time

# Web Self Care > Setting

| Back      | Settings        |   |
|-----------|-----------------|---|
| Name      |                 |   |
| Tan Choo  | Soo             | 0 |
| anguage   |                 |   |
|           | English         | 0 |
| Jsername  |                 |   |
| tcc_03503 | 03000_3066      | 0 |
|           | Change Password | l |
| 0         | Save            |   |

- 1. Enter a new name in the "Name" field.
- 2. Select "Change Password" to update your Web Self Care password.
- 3. Click "Save" button to complete.
- 4. The name will be displayed when you call another TIME Cloud Comms number.

# Web Self Care > Call Forwarding

| Back Call      | Forwarding |   |
|----------------|------------|---|
| Always         |            | Ø |
| Busy           | VoiceMail  | Θ |
| No Response    | VoiceMail  | Ø |
| Not Available  | VoiceMail  | Ø |
| Do Not Disturb |            |   |
| Reject Anonymo | ous Calls  |   |
|                | Save       |   |

- 1. Forwarding Destination could be a Number, Voicemail or an Announcement.
  - Always: All calls will be forwarded unconditionally to your preset destination.
  - Busy: All calls will be forwarded to your preset destination when your line is busy.
  - No Response: All calls will be forwarded to your preset destination when there is no answer.
  - Not Available: All calls will be forwarded to your preset destination when your line is unreachable.
- 2. Select "Do Not Disturb" to reject all incoming calls.
- 3. Select "Reject Anonymous Calls" to reject calls with unknown numbers.

Press the "Save" button to complete.

4

# Web Self Care > Call Distributions

- Call Distributions is an advanced feature that allows the you to control the behaviour of how calls are terminated on your line.
- For example, it is possible to set up a new Call Distribution entry to have your TIME Cloud Comms number activated on your desk phone and the mobile app at the same time.
- In the event that you are outside the office and not available to pick up the telephone call, you will still be able to receive the call via your mobile app

# Web Self Care > Call Distributions

| K Edit Account |                 | Edit Account           |
|----------------|-----------------|------------------------|
| Back           | Call Distributi | Back Call Distribution |
| 0              | Add             | Name                   |
|                |                 | Destination Number     |
|                |                 | Number                 |
|                |                 | Delay                  |
|                |                 | Other Phones           |
|                |                 | stop ringing           |

- 1. Press the "Add" button to start.
- 2. Configure the details of your destination and rules.

- 3. Press "Save" to complete.
- Repeat step 1 3 to configure more call call distributions.

# Web Self Care > Calls

| Back Call      | Forwarding |   |
|----------------|------------|---|
| Always         |            | Ø |
| Busy           | VoiceMail  | Ø |
| No Response    | VoiceMail  | Ø |
| Not Available  | VoiceMail  | Ø |
| Do Not Disturb |            |   |
| Reject Anonym  | ous Calls  |   |
|                | Save       |   |

Press any one of the call logs to view the call details.

# Web Self Care > Messages (Voicemail)

| Onut | Manager  |
|------|----------|
| Back | Messages |
|      |          |
|      |          |
|      |          |
|      |          |
|      |          |
|      |          |
|      |          |
|      |          |
|      |          |
|      |          |
|      |          |
|      |          |
|      |          |
|      |          |
|      |          |
|      |          |

Select a log to play the voicemail.

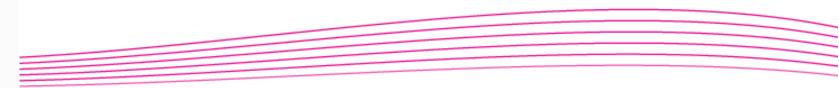

# Setting

# Preferences

| <b>〈</b> Settings <b>Preferences</b> | Done       |
|--------------------------------------|------------|
| Ringtones                            | >          |
| Sound                                | >          |
| Call Recording                       | >          |
| Number Rewriting                     | >          |
| Address Book Matching                | >          |
| Controls                             | >          |
| Start Video Automatically            | $\bigcirc$ |

Ringtones: Change the ringtone of incoming calls.

Sound: Configure advanced voice features (not recommended to change).

Call Recording: This feature enables call recording on the device.

Number Rewriting: Set rules and actions to dial numbers.

**Controls**: Determine the settings of outgoing native calls and incoming GSM calls.

Start Video Automatically: Allow incoming video call to start automatically.

**3G / Wi-Fi Selection**: Select Wi-Fi preferences for TIME Cloud Comms app usage.

3G / Wi-Fi Selection Prefer Wi-Fi

# time

# Preferences > Ringtones

| 🕻 Settings 🛛 I | Preferences    | Done     |
|----------------|----------------|----------|
| Ringtones      |                | >        |
| Sound          |                | >        |
| Call Recordin  | ıg             | >        |
| Number Rew     | riting         | >        |
| Address Boo    | k Matching     | >        |
| Controls       |                | >        |
| Start Video A  | utomatically   | 0        |
| 3G / Wi-Fi Se  | election Prefe | r Wi-Fi⊃ |

Foreground: Change the incoming call ringtone when app is launched.

**Background**: Change the sound for push notifications when the app is in the background.

# Setting

# Preferences > Sound

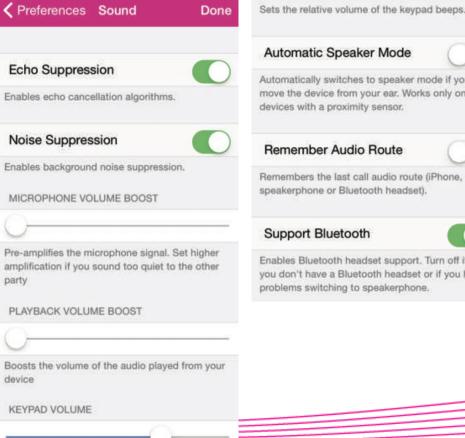

Automatically switches to speaker mode if you move the device from your ear. Works only on Remembers the last call audio route (iPhone, speakerphone or Bluetooth headset).

Enables Bluetooth headset support. Turn off if you don't have a Bluetooth headset or if you have **Echo Suppression**: Enables echo cancellation.

**Noise Suppression**: Enables background noise suppression.

**Microphone Volume Boost**: Increases your speech volume to called party.

**Playback Volume Boost:** Increases the volume played from your device.

**Keypad Volume**: Sets volume of the keypad beeps.

Automatic Speaker Mode: Automatically switches to speaker mode if the device is moved from your ear.

**Remember Audio Route:** Remembers the last call audio route.

**Support Bluetooth:** Enables Bluetooth headset support.

# time

# Preferences > Controls

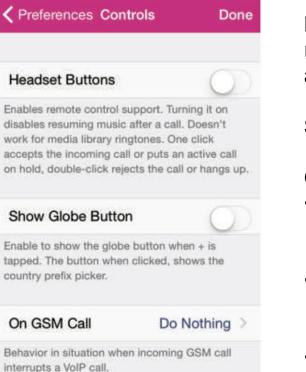

**Headset Buttons**: Enables remote control support. Turning it on disables resuming music after a call. One click accepts the incoming call or puts an active call on hold, double-click rejects the call or hangs up.

Show Globe Button: Displays the country flag of the called party.

### On GSM Call:

- Do Nothing An incoming call via your GSM provider will still ring even when you are connected to a TIME Cloud Comms call.
- Put Call on Hold Place the ongoing TIME Cloud Comms call on hold when you pick up an incoming GSM call.
- Play Message A message will play to the TIME Cloud Comms caller / called party to notify that you are on a GSM call.

# time

# Usage

| none |
|------|
| none |
| none |
|      |
| 2    |
| none |
| 2    |
|      |

Reset

Displays TIME Cloud Comms usage information.

**Reset**: Resets the usage data information.

# **Solutions - Desktop Client Solution** TIME Cloud Communication

time

# **TCC Webphone User Guide**

# **Feature and Function Overview**

- Zero installation browser supported WebRTC dialler
- Busy state indication of internal subscribers in TCC environment
- Text chat between TCC subscribers
- Group chat between other TCC users
- Video calling
- TCC voice and video conference (peer to peer secure communication)
- Favourites programming
- Call history
- Standalone browser independent desktop Application
- Standard Call features (Call Hold, Transfer)
- Central telephone book
- Call Forwarding settings and programming

# Login

- Browser : Google Chrome, Safari, Firefox, MS Edge
- Go to URL <a href="https://tcc.time.com.my:8449/webphone.jsp">https://tcc.time.com.my:8449/webphone.jsp</a>
- Enter your username & password (Username & password will be provided)

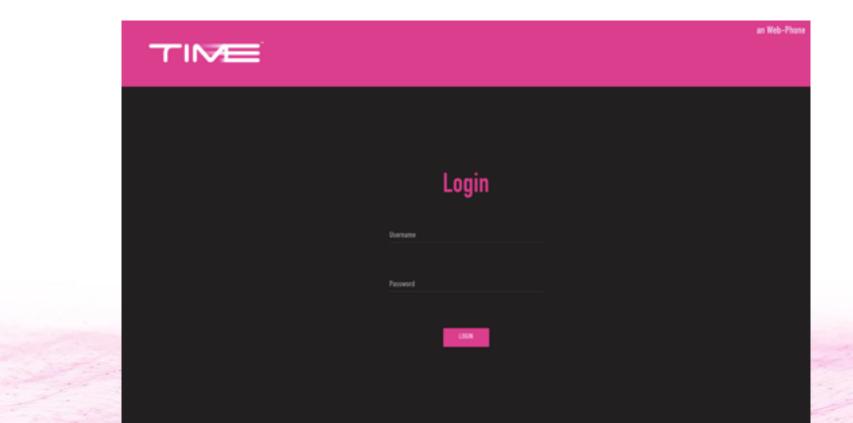

# **Dialpad - Dialler**

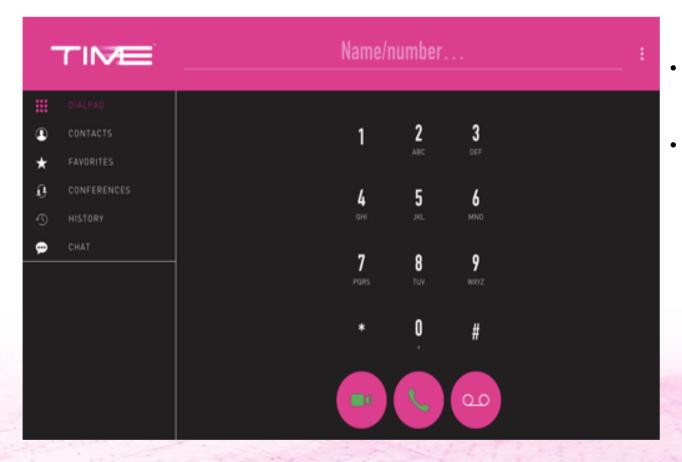

- With TCC Client you can make and receive calls on your desktop PC.
- To dial a number, enter the digits and press the call button.

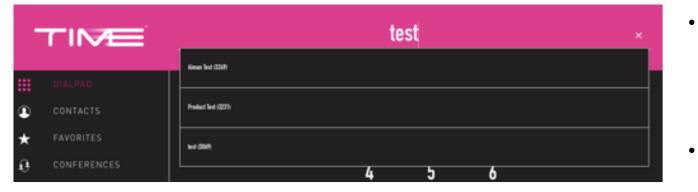

- Alternatively, select an existing contact from the contacts list and press the call button. Incoming calls will be notified with a pop-up screen on the display.
- Contacts can be searched by a name or a number lookup

# **Voice Call or Video Call**

# TIME ▦

• If the application is running in the foreground, an incoming call is indicated to the user and the call can be accepted (voice call or video call) or be declined.

- In addition to voice calls, video calls can be setup to compatible phones and clients.
- To setup a video call, enter the phone number and press the video call button.
- Alternatively, during a call, activate the video call by pressing the video camera button.

# Hold a Call

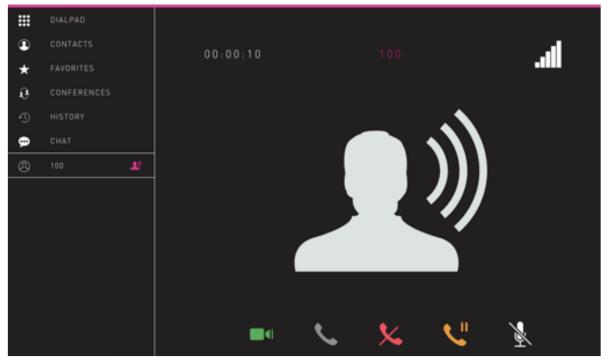

- During a connection, calls can be set to hold or can be transferred to other participants.
- To transfer a call to another participant, make a first call and press the HOLD key. Then activate a second call, press the "transfer" key and the call will be transferred to the last active call.
- A call on HOLD can be taken again by clicking on the respective held call in the control panel

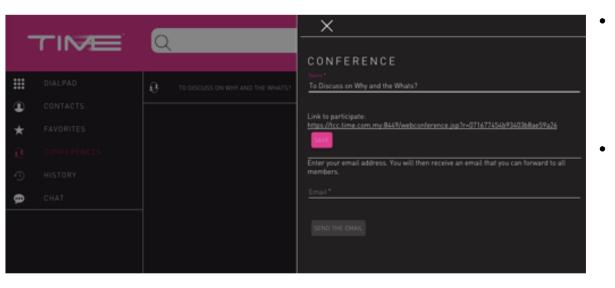

- Conferences can be set and are identified through a unique URL. This URL can be send to the different participants. By clicking on the URL, all participants are joined in the conference.
- Note that the conference can only be accessed through a WebRTC enabled browser **(Google Chrome, Mozilla Firefox).** In this conference type, it is not possible to dial from external (fixed phone and/or mobile phone) into the conference.
- A new conference can be created by clicking on the respective icon.

# CONFERENCE CONFERENCES CONFERENCES CONFERENCES CONFERENCES CONFERENCES CHAT

 Enter a conference by clicking on the link in the application, or when received by email, click on the link in the email.

- Note that the WebRTC conferencing only works in compatible browser (Google Chrome, Firefox).
- Also, make sure that you run the conference on a personal computer with microphone and if required, optional a camera attached.

|         |                    | Q        |                            | ÷£: € |   |
|---------|--------------------|----------|----------------------------|-------|---|
|         | DIALPAD            | 9        | WEEKLY CALL WITH TEAM      | / 1   |   |
| ٩       | CONTACTS           | e        | CALL WITH JALAP            | 1     | ī |
| $\star$ | FAVORITES          | <u>~</u> |                            |       |   |
| 9       |                    | 6        | SYNCHRONISATION WITH BOARD | /     |   |
| G       | HISTORY            |          |                            |       |   |
| Ð       | CHAT               |          |                            |       |   |
| $\star$ | 26 BAOBAB BINDWE   | ]        |                            |       |   |
| $\star$ | 23 GORALDO GREY    |          |                            |       |   |
| $\star$ | 31 LILAC LEEK      |          |                            |       |   |
| $\star$ | 32 SORREL SYCAMO   |          |                            |       |   |
| $\star$ | 33 NEEM NIGHTSHADE |          |                            |       |   |
|         |                    | -        |                            |       |   |

 Access the conference by clicking on the desired conference in the list (there is no conference name button)

# time

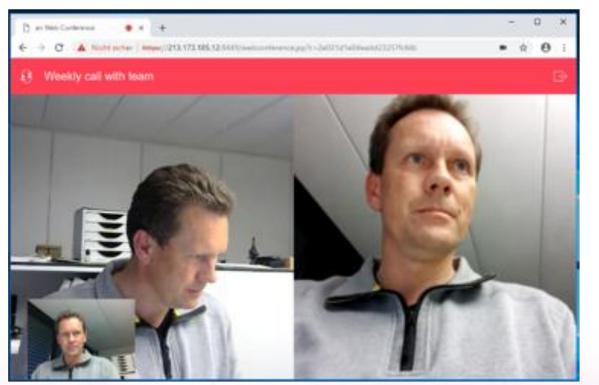

• During a video conference, the different participants will be shown on the display.

# **Contacts**

| ٦      |                          | Q      |                              | $ \times$ | +              | • | : |
|--------|--------------------------|--------|------------------------------|-----------|----------------|---|---|
|        | DIALPAD                  | 1      | GORALDO MOBILE<br>0791354594 | œ         | $\dot{\Sigma}$ | 0 | Î |
| ٩      | CONTACTS                 | 1      | MEETING ROOM<br>0417471700   |           | ☆              |   | î |
| ★<br>⊕ | FAVORITES<br>CONFERENCES | 1      | NR IN TEL BOOK<br>277531     |           | 삵              |   | Î |
| Ð      | HISTORY                  | 1      | TANSY MOBILE<br>00791366113  |           | 츘              |   | Û |
| •      | 26 BAOBAB BINDWE         | 1      | TEST LAB<br>0417471777       |           | 츘              |   | 8 |
| *      | 23 GORALDO GREY          | -a     | 23 GORALDO GREY<br>23        | 0         | *              |   | Î |
| *      | 31 LILAC LEEK            | â      | 26 BAOBAB BINDWEED<br>26     | 8         | *              |   | Û |
| ÷      | 33 NEEM NIGHTSHADE       | -@     | 31 LILAC LEEK<br>31          | 8         | *              | I | Î |
|        |                          | -œ     | 32 SORREL SYCAMORE<br>32     | 0         | *              | õ | Î |
|        |                          | â      | 33 NEEM NIGHTSHADE<br>33     | 8         | *              | ı | Î |
|        |                          | SHOWIN | KORE CONTACTS                |           |                |   |   |

In contacts the internal defined contacts are visible. An existing contact can be defined as favorite by clicking on the favorite icon

The contact as well as the connection state (**Grey = "Unknown" Green = "Available" Red = "Call is in call"**) will then be displayed in the favorites window. In the contacts list, it is visible if the contact is a personal contact, a TCC extension or a number programmed in the central telephone book

# **Favorites**

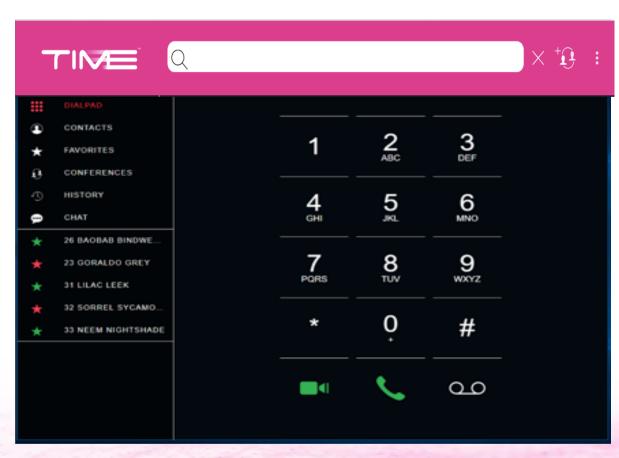

Calls to the defined favorites can be initiated directly from the favorites window.

In a TCC environment, the busy state of the set favorite is shown next to the name. (**Grey = "Unknown" Green** = "**Available**" **Red** = "**Call is in call**") During a call, the busy state indication changes to the active connection icon.

# **History**

| 1          | Q                                                               |                                                                                                    | $\mathfrak{L}^{+}$                                                                                                    | •                                                                                                    |
|------------|-----------------------------------------------------------------|----------------------------------------------------------------------------------------------------|----------------------------------------------------------------------------------------------------|----------------------------------------------------------------------------------------------------|
|            | я                                                               | 23 GORALDO GREY<br>23                                                                                                    |                                                                                                    |                                                                                                    |
| rs         | я                                                               | 32 SORREL SYCAMORE                                                                                                    |                                                                                                    |                                                                                                    |
| ES         |                                                                 | 32                                                                                                    | 19.09.50                                                                                                    |                                                                                                    |
| ENCES      | я                                                               | 32 SORREL SYCAMORE<br>32                                                                                                    |                                                                                                    |                                                                                                    |
| r          | e.                                                              | 32 SORREL SYCAMORE<br>32                                                                                                    |                                                                                                    |                                                                                                    |
|            |                                                                 |                                                                                                    |                                                                                                    |                                                                                                    |
| AB BINDWE  | ×.                                                              | 23 GORALDO GREY<br>23                                                                                                    |                                                                                                    |                                                                                                    |
| LDO GREY   | ĸ                                                               | TESTACCOUNT 210<br>210                                                                                                    |                                                                                                    |                                                                                                    |
| LEEK       | я                                                               | 0852                                                                                                    |                                                                                                    |                                                                                                    |
| EL SYCAMO  | ——                                                              |                                                                                                    |                                                                                                    |                                                                                                    |
| NIGHTSHADE | ×.                                                              | 23 GORALDO GREY<br>23                                                                                                    |                                                                                                    |                                                                                                    |
|            | я                                                               | +41319802811                                                                                                    |                                                                                                    |                                                                                                    |
|            | я                                                               | +41435210557                                                                                                    |                                                                                                    |                                                                                                    |
|            | 7                                                               | +41315002811                                                                                                    |                                                                                                    |                                                                                                    |
|            | TS<br>ES<br>ENCES<br>AB BINDWE<br>LDO GREY<br>LEEK<br>EL SYCAMO | A<br>IS<br>ES<br>ENCES<br>A<br>BINDWE<br>LDO GREY<br>LEEK<br>A<br>SIGHTSHADE<br>A<br>A<br>A<br>A<br>A<br>A<br>A<br>A<br>A<br>A<br>A<br>A<br>A | 7     23 GORALDO GREY       23     23       IS     2       23     32 SORREL SYCAMORE       32     32 SORREL SYCAMORE       32     32 SORREL SYCAMORE | X         23 GORALDO GREY<br>23         910.2018<br>19.11.12           IS         2         32 SORREL SYCAMORE         9.10.2018           ES         2         32 SORREL SYCAMORE         9.10.2018           ENCES         2         32 SORREL SYCAMORE         9.10.2018           ENCES         2         32 SORREL SYCAMORE         9.10.2018           2         32 SORREL SYCAMORE         9.10.2018         9.10.2018           2         32 SORREL SYCAMORE         9.10.2018         19.07.50           2         32 GORALDO GREY         8.10.2018         19.07.50           2         23 GORALDO GREY         8.10.2018         19.07.50           LOO GREY         2         23 GORALDO GREY         8.10.2018           LEEK         2         0.052         13.47.24           NIGHTSHADE         2         23 GORALDO GREY         8.10.2018           13.47.24         23 GORALDO GREY         8.10.2018           13.47.24         23 GORALDO GREY         13.47.24           NIGHTSHADE         23 GORALDO GREY         13.47.24           13.47.24         13.45.39         13.45.39           2         4.11.31502011         07.35.52         13.45.39           2         4.11.35021 |

In the history menu, incoming and outgoing calls are registered. Calls can be directly initiated from the history menu by selecting the respective number/user.

# **Chat and Group Chat**

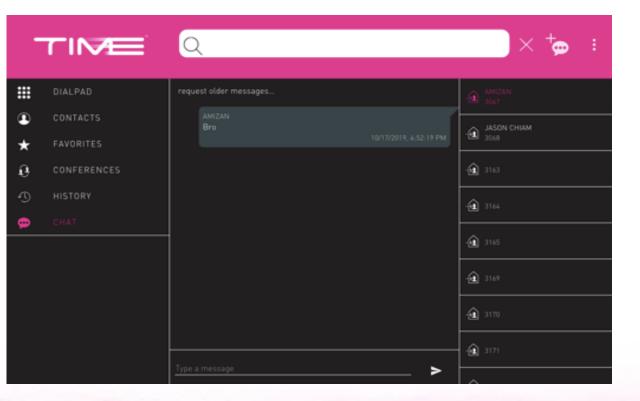

To chat between two TCC users, go to the chat menu. From the right-hand side contacts overview, select the user you want to contact.

When selected, in the lower part of the display, enter the text you want to send to the subscriber. Single user chat (to one subscriber) can be sent between two TCC Client users and also to "an IP Phone" subscribers, when the feature is activated on the smartphone client.

This optional feature can be activated upon request. Note that sending chat messages is only possible to internal TCC subscribers and only to compatible phones.

# **Chat and Group Chat**

| -       | Q              | X<br>CHAT GROUP                       |
|---------|----------------|---------------------------------------|
| <b></b> |                | Nerre *<br>New Group                  |
| ٩       |                | 9764<br>Participant                   |
| *       |                | JASON CHIAM (3088) × Add Participant. |
| 0       |                | Save                                  |
|         |                |                                       |
|         | No conta       |                                       |
|         |                |                                       |
|         |                |                                       |
|         |                |                                       |
|         |                |                                       |
|         | Type a message |                                       |

If you want to send a message to a chat group, first you will have to define the group.

Configure the group by pressing the chat group icon and define here the list of users you want to address.

# **Chat and Group Chat**

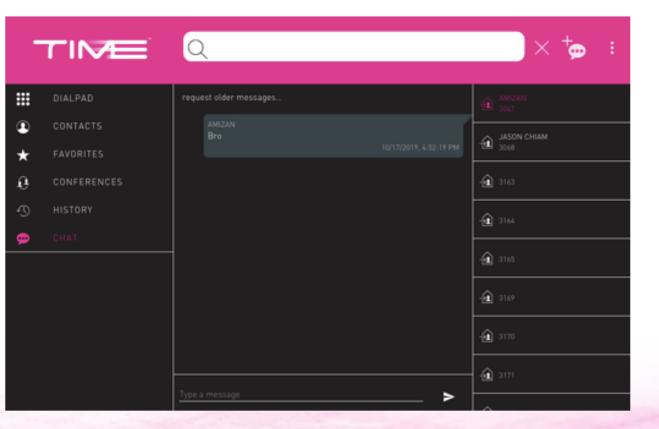

This group will now be visible in the list of users. Now, this chat group can be addressed to send group messages.

Note that group messages can only be answered to the whole group if the other user uses the TCC Web Client (browser activated or through the application).

# **Settings**

### Settings menu will show the capability to make and receive calls through WebRTC.

| 🖋 an Web- | Phone              |                                                  |                   | - D ×            | 🛒 an Web- | Phone              |                                                 |            | - D X         |
|-----------|--------------------|--------------------------------------------------|-------------------|------------------|-----------|--------------------|-------------------------------------------------|------------|---------------|
| _         |                    |                                                  |                   |                  | _         |                    |                                                 | X          |               |
|           |                    | Q                                                | 🕼 settings        |                  |           |                    | Q                                               | 🔅 settings |               |
|           | DIALPAD            | request older messages                           | WebRTC            | Supported        |           | DIALPAD            | request older messages                          | STATUS     | 2             |
| Ð         | CONTACTS           | The pays, are you all ready for this aft         | DTMF sounds       | Supported        | ٢         | CONTACTS           | you<br>Hi guys, are you all ready for this aff  |            |               |
| *         | FAVORITES          |                                                  | Notifications     | Granted          | *         | FAVORITES          |                                                 | Name       | 22 Tansy Tulp |
| 10        | CONFERENCES        | 12 Sonet Sycamore<br>Yes, all sat, size you then | Microphone access | Granted          | a         | CONFERENCES        | 12 Sevent Dycamon<br>Yos, all set, seo you then | Number     | 22            |
| -m        | HISTORY            |                                                  | Webcam access     | Granted          | 6         | HISTORY            | test at set per fut and                         | Voicemail  | *96           |
| 0         |                    |                                                  | Browser           | 4nw3bph0n3c1i3n7 | 0         |                    |                                                 |            | ė.            |
| *         | 26 BAOBAB BINDWE   |                                                  | 🕑 STATUS          |                  | *         | 26 BAOBAB BINDWE   |                                                 | G+ LOGOUT  |               |
| *         | 23 GORALDO GREY    |                                                  | 0                 |                  |           | 23 GORALDO GREY    |                                                 |            |               |
| *         | 31 LILAG LEEK      |                                                  | O FORWARDS        |                  |           | 31 LILAC LEEK      |                                                 |            |               |
|           | 32 SORREL SYCAMO   |                                                  | ⊡ ιοσουτ          |                  | ×         |                    |                                                 |            |               |
| T         |                    |                                                  |                   |                  | *         | 32 SORREL SYCAMO   |                                                 |            |               |
| *         | 33 NEEM NIGHTSHADE |                                                  |                   |                  | *         | 33 NEEM NIGHTSHADE |                                                 |            |               |

# **Settings**

## Call Forwarding settings

| 🖌 an Webd | Phone              |            |                                                  |                |                  |   |             | -         | D X |
|-----------|--------------------|------------|--------------------------------------------------|----------------|------------------|---|-------------|-----------|-----|
| -         |                    | C          | 2                                                | ×              |                  |   |             |           | _   |
| ===       | DIALPAD            | reque      | st older messages                                | ⊖ status       |                  |   |             |           | _   |
| ۲         |                    | You<br>Hig | uys, are you all ready for this aft              |                |                  |   |             |           |     |
| *         |                    |            |                                                  |                |                  |   |             |           |     |
| 9         |                    |            | 32 Sorrel Sycamore<br>Yes, all set. see you then | Always         | Target<br>Number | - | Destination |           |     |
|           |                    |            |                                                  |                |                  |   |             |           |     |
| Ø         |                    |            |                                                  | Busy           | Target<br>Number | - | Destination |           |     |
|           | 26 BAOBAB BINDWE   |            |                                                  |                | Target.          |   |             | Delay (s) |     |
|           | 23 GORALDO GREY    |            |                                                  | No response    | Number           | - | Destination | 0         |     |
|           | 31 LILAC LEEK      |            |                                                  | Not available  | Target           |   |             |           |     |
|           | 32 SORREL SYCAMO   |            |                                                  |                | Number           | - | Destination |           |     |
|           | 33 NEEM NIGHTSHADE |            |                                                  | Do not disturb |                  |   |             |           |     |
|           |                    |            |                                                  | Reject anonym  | ious Calls       |   |             |           |     |
|           |                    | Type a     | i message                                        | BAVE           |                  |   |             |           |     |

## Application logout

| an Web- |                    |                                                    | - 0        |
|---------|--------------------|----------------------------------------------------|------------|
| _       |                    | 6                                                  | X          |
|         |                    | Q                                                  | SETTINGS   |
| ===     | DIALPAD            | roquest older messages                             | STATUS     |
| Ð       | CONTACTS           | You<br>Hi guys, are you all ready for this after   |            |
| *       | FAVORITES          |                                                    | O FORMARDS |
| 9       | CONFERENCES        | 12 Second Dynamics<br>Yes, will set, see you liven | 🕞 LOGOUT   |
|         | HISTORY            |                                                    |            |
|         |                    |                                                    | Logout?    |
|         | 26 BAOBAB BINDWE   |                                                    | NCB. NO    |
|         | 23 GORALDO GREY    |                                                    |            |
|         | 31 LILAG LEEK      |                                                    |            |
|         | 32 SORREL SYCAMO   |                                                    |            |
|         | 33 NEEM NIGHTSHADE |                                                    |            |

# **Troubleshooting**

|         |  |                | _ ×               |                                                          |
|---------|--|----------------|-------------------|----------------------------------------------------------|
|         |  | Q              | 🖨 SETTINGS        |                                                          |
| <b></b> |  |                | WebRTC            | Supported                                                |
| ٢       |  |                | DTMF sounds       | Supported                                                |
| *       |  |                | Notifications     | Granted                                                  |
| 0       |  |                | Microphone access | Granted                                                  |
|         |  |                | Webcam access     | Granted                                                  |
|         |  | No cont:       | Browser           | Mozilla/5.0 (Macintosh; Intel Mac OS X 10.13; rv:67.0) G |
|         |  |                | ⊘ status          |                                                          |
|         |  |                | ⊘ FORWARDS        |                                                          |
|         |  |                | G+ LOSOUT         |                                                          |
|         |  | Type a message |                   |                                                          |

If you have issues with your connection, first please check if your browser is WebRTC enabled.

To check, go to settings (top right corner) and check the permissions. If any of the items are not ok, you may want to change your browser and/or browser settings.

# **Meaning of Used Icons**

Description of icon meaning lcon Number is an internal vpbx subscriber Ð Number is from the central vpbx telephone 1 book Number is from a local created contact Add new local contact Dial number / make connection Hang up / disconnect Put call on hold / call is on hold

# **Meaning of Used Icons**

| ×            | Mute the microphone                    |
|--------------|----------------------------------------|
|              | Activate video mode / setup video call |
| <b>℃</b> →   | Transfer call to third party           |
|              | User busy in active connection         |
| $\star$      | Connection state indication "busy"     |
| $\star$      | Connection state indication "free"     |
| +            | Create new conference                  |
| + <b>@</b> + | Create new group chat                  |

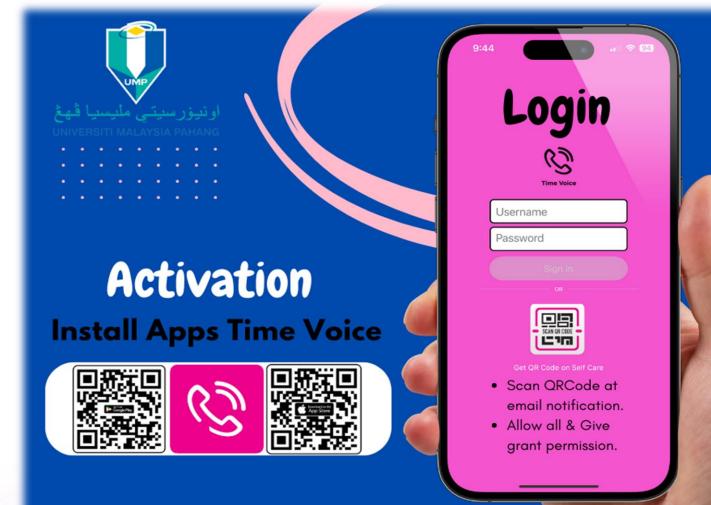

TIME

# **UMP Cloud Communication**

MANUAL : HTTPS://PTMK.UMP.EDU.MY/INDEX.PHP/UMP-CLOUD-COMM